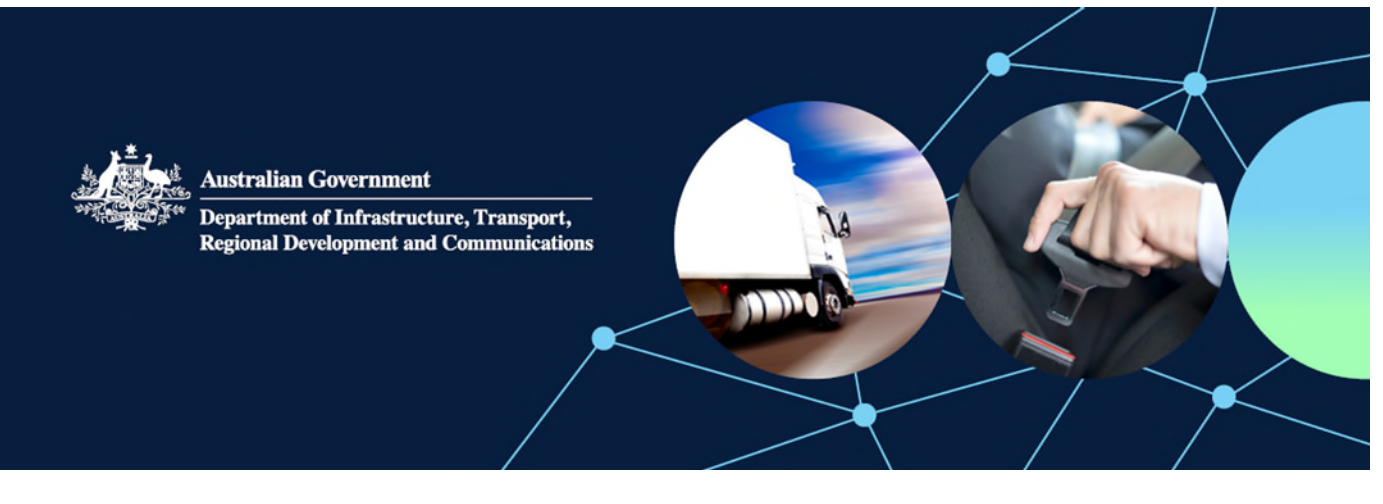

# User guide for existing ROVER account holders setting up multifactor authentication to sign in

**Use this guide if you already have a ROVER account and are setting up multifactor authentication for the first time.** 

Multifactor authentication means you need to sign in to ROVER using a password and code sent in a text message to your mobile (cell) phone. This process is available to users globally.

If you are creating a new ROVER account, multifactor authentication will be set up as part of the account creation process. However, if you already have a ROVER account, you'll need to complete some extra steps the first time you attempt to sign in using multifactor authentication.

# Multifactor authentication provides secure access

Signing in using multifactor authentication helps protect against unauthorised people accessing your ROVER account using your identity.

Once signed in, you can complete the **Primary Contact Details** for your personal account.

As a new feature, you can now self-manage your personal contact email address. Your contact email address does not need to be the same email address you used to sign in to ROVER.

# How to set up multifactor authentication

If you have already signed in to your ROVER account at least once before, follow these steps to set up multifactor authentication.

### Step 1. Sign in to ROVER

Go to [ROVER](https://rover.infrastructure.gov.au/) and click the **Sign in** button on the homepage. This will open a new sign in page.

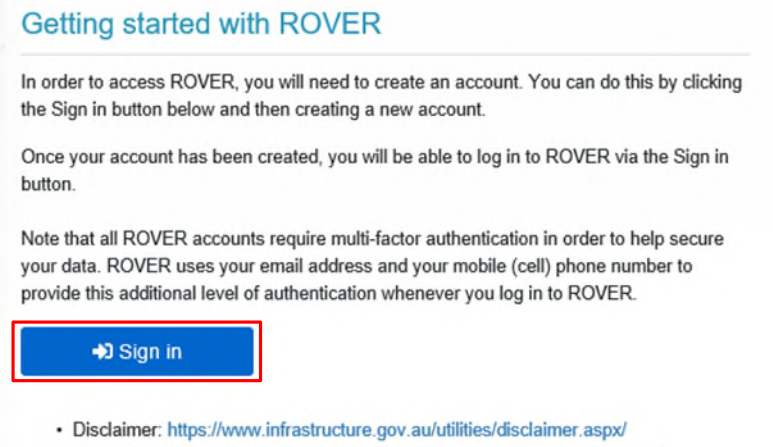

· Privacy Statement: https://www.infrastructure.gov.au/utilities/privacy.aspx/

#### Step 2. Reset your sign in details

Click on **Forgot your password?** to open another window that will allow you to update your sign in details.

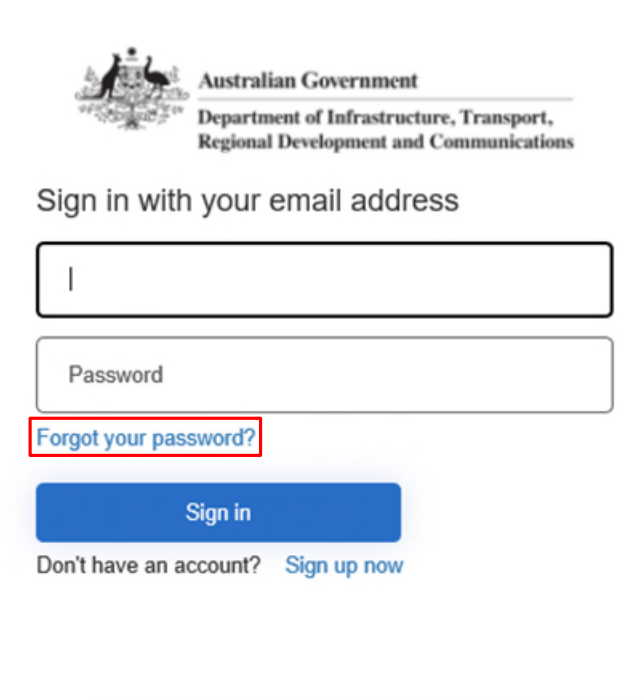

## Step 3. Get a verification code

Enter the email address you have used to sign in to ROVER and click on the **Send verification code** button.

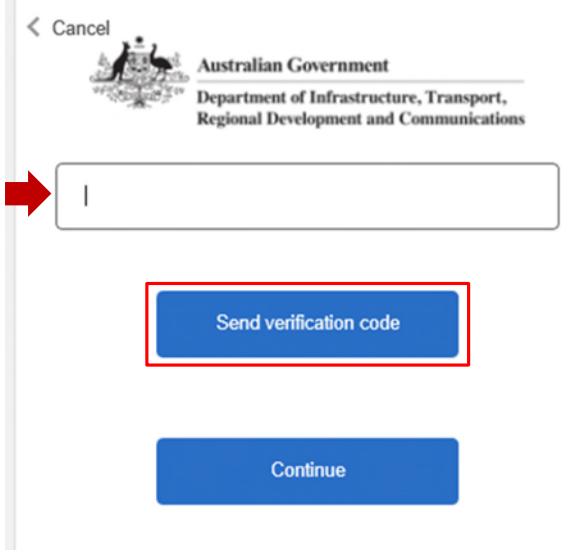

You will then receive an email with your 6-digit verification code at the email address you entered. Below is an example of the email you will receive.

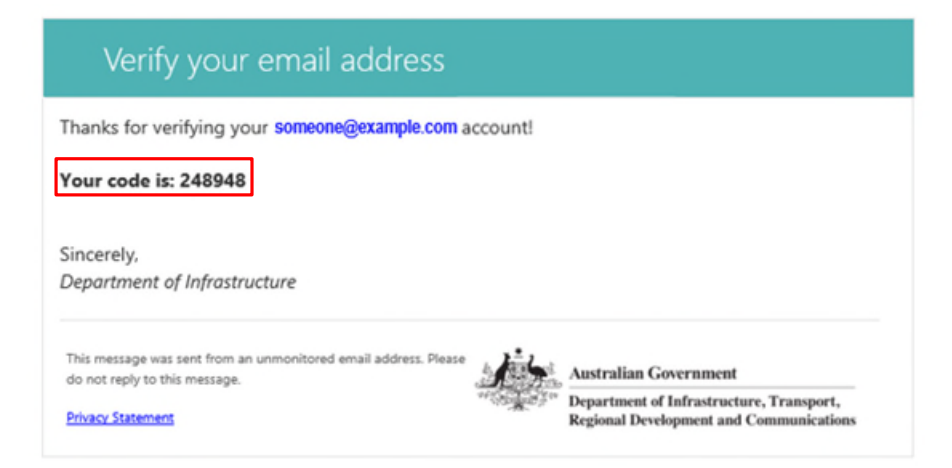

**Note:** If you haven't received the email, please check it hasn't gone into your junk or spam folder, or click on **Send new code** and another code will be emailed to you.

## Step 4. Verify your account

To verify your account, enter the verification code from your email in to the blank box and click the **Verify code** button.

Then click the **Continue** button.

**Note:** The code will expire in 10 minutes. If this happens click the **Send new code** button and another code will be emailed to you.

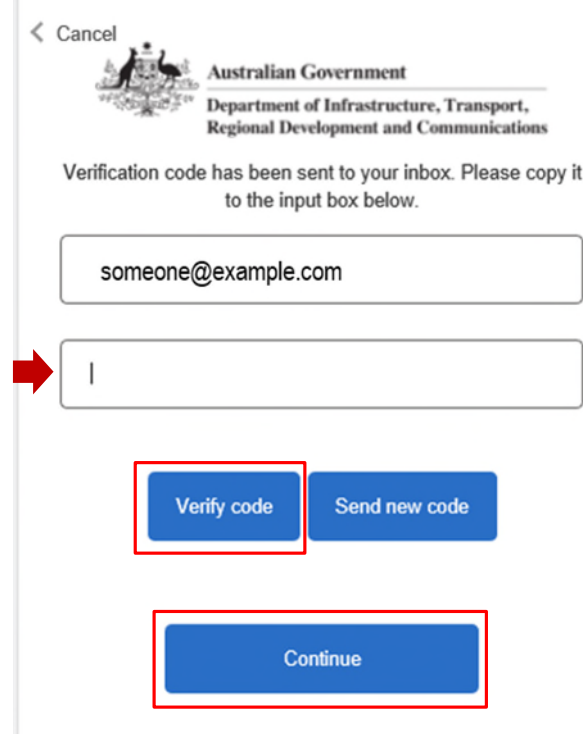

## Step 5. E-mail address verified

When the **E-mail address verified** screen appears, click the **Continue** button.

**Important:** The **Change E-mail** button should only be used if you would like to change your password for another ROVER user account, and not the one you just typed in on the previous screen. If you wish to update your user account sign in email address, please sign in to ROVER and contact the department via the **Contact the department** button on your Approvals dashboard in ROVER.

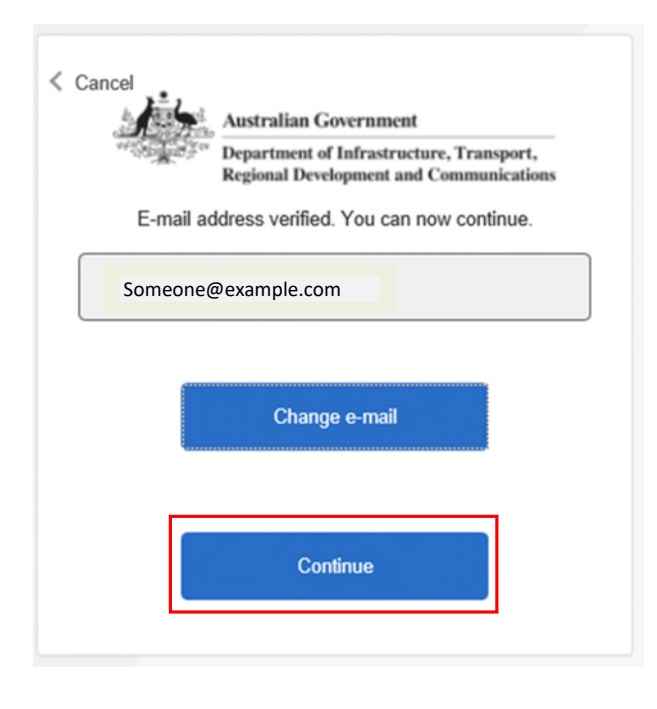

#### Step 6. Set up multifactor authentication for your account

You can now set up multifactor authentication by selecting the relevant country code and entering a mobile phone number and validating it. Click the **Send code** button and a text message will be sent to your phone.

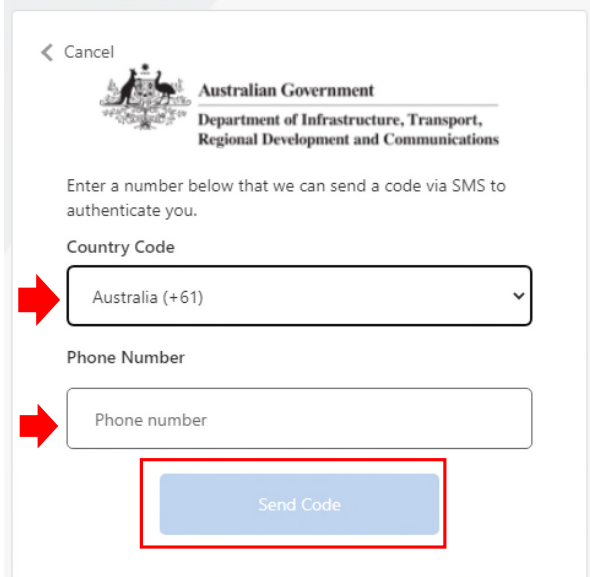

The 6-digit code will be sent to your phone via SMS almost immediately. When it arrives, enter the code into the verification code box and click the **Verify Code** button to confirm. If the code does not arrive you can click the **send a new code** link to get another.

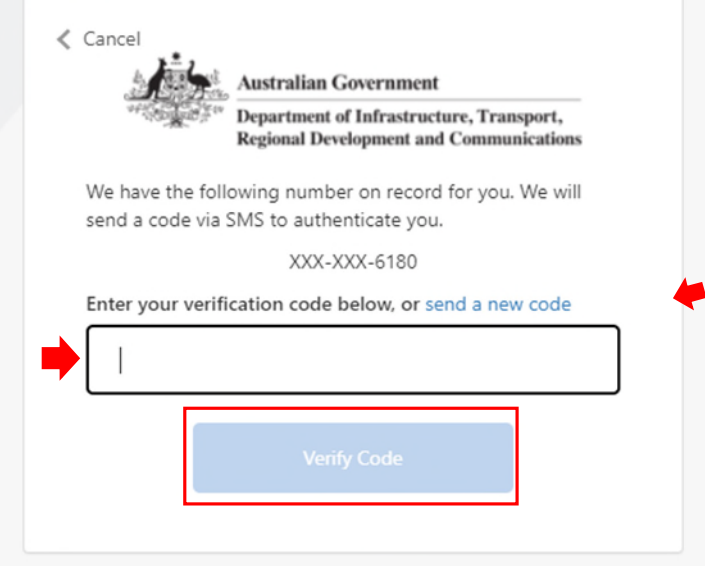

### Step 7. Set a new password

In the blank text box type in a new password, then in the **Confirm New Password** text box type in the same new password for your ROVER account.

Your password should be at least 10 characters long and no longer than 30 characters. Then click the **Continue** button to move to the multifactor identification screen.

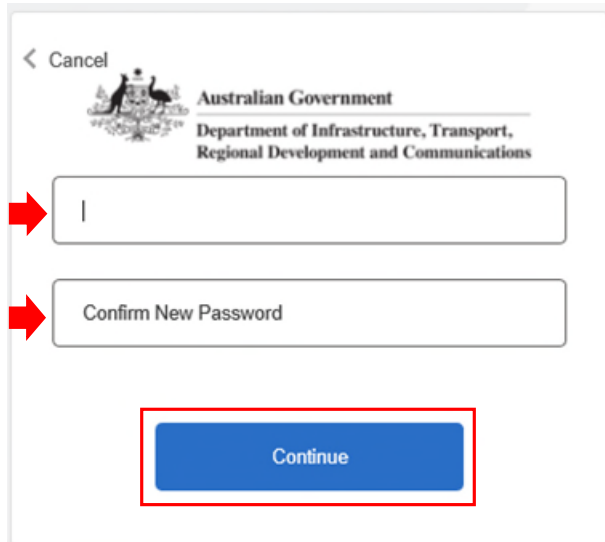

# What happens next?

Your account has now been set up with multifactor authentication. You will now be taken to the ROVER homepage and will be able to access your account by clicking the **Sign in** button.

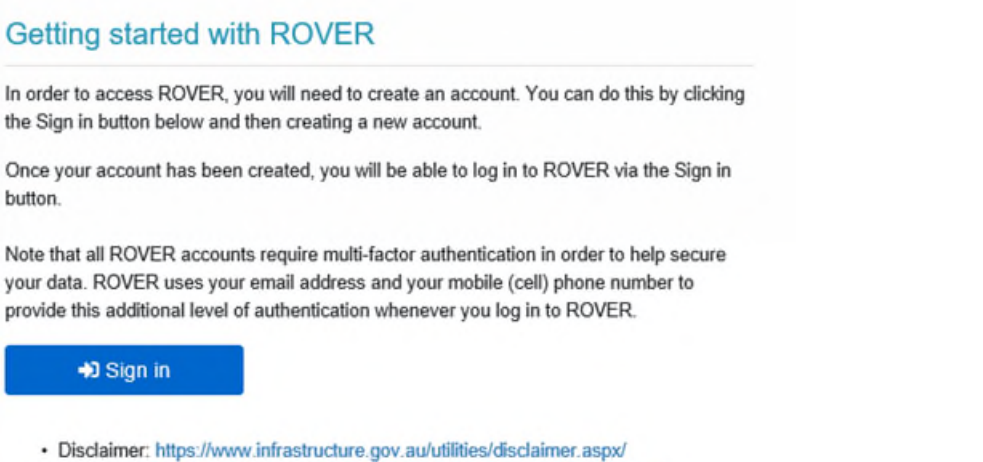

· Privacy Statement: https://www.infrastructure.gov.au/utilities/privacy.aspx/

# New ROVER log out location

Please note, you now have to go to the **Profile** page to log out of ROVER.

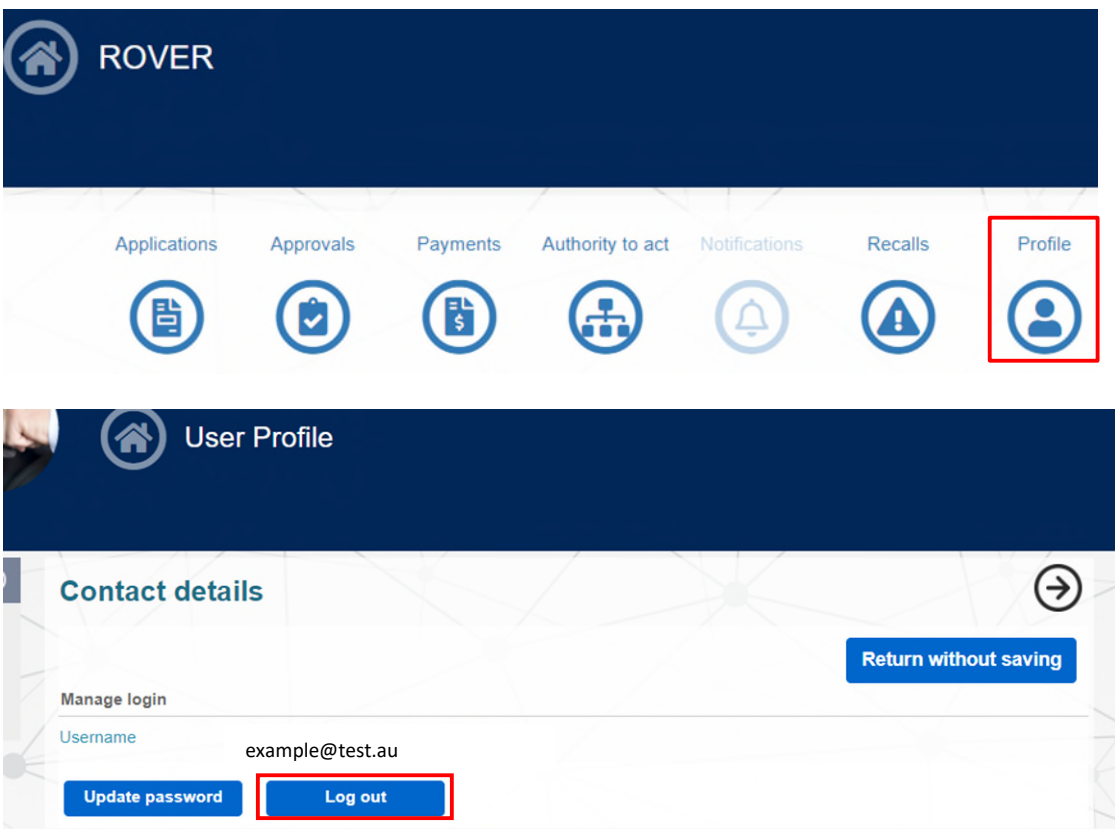